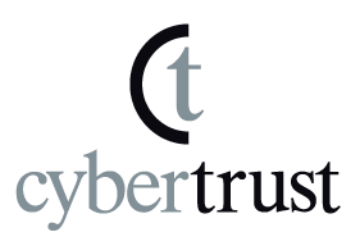

# ルート証明書の登録確認および 登録方法について

# (Windows Vista/7/8/8.1/10)

Version 3.0

PUBLIC RELEASE

2021/02/15

©Cybertrust . Proprietary and confidential. Not for disclosure to outside parties without written permission of Cybertrust Japan, Inc.

## 且次

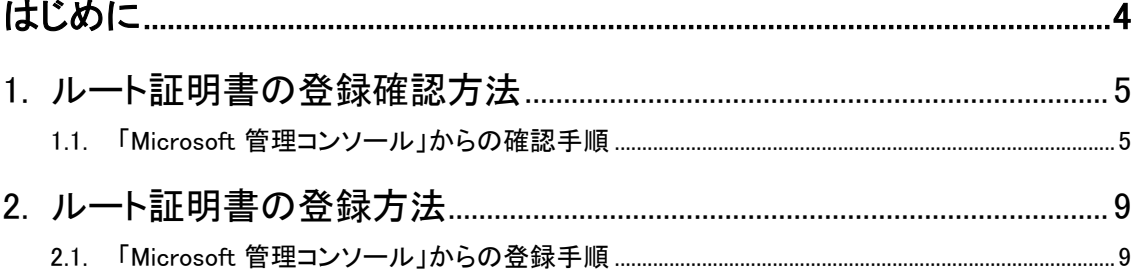

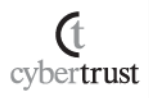

### 改訂履歴

 $\mathfrak{C}$ cybertrust

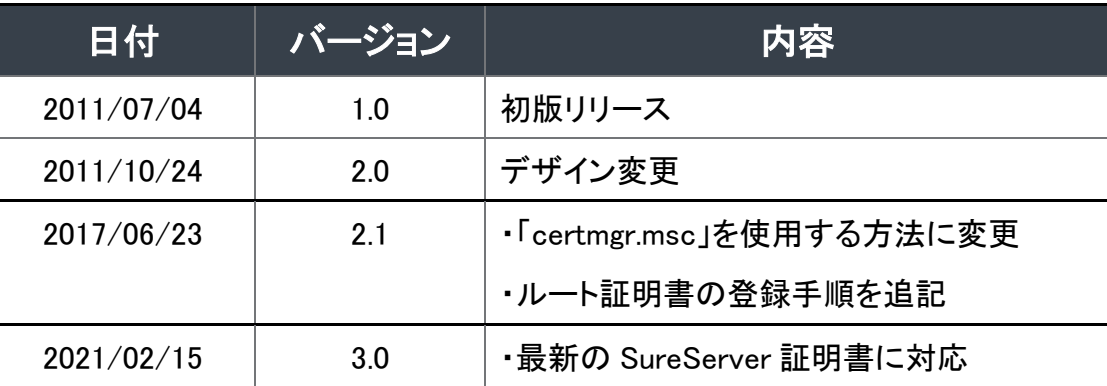

このドキュメントは予告なく変更される場合があり、サイバートラスト株式会社はその内容に対して責 任を負うものではありません。

また、このドキュメント内に誤りがあった場合、サイバートラスト株式会社は一切の責任を負いません。 このドキュメントの一部または全部を複製することは禁じられており、提供または製造を目的として使

用することはできません。

ただし、サイバートラスト株式会社との契約または同意文書で定められている場合に限り、この注記 の添付を条件として複製することができます。

> Copyright © Cybertrust Japan Co.,Ltd. All Rights Reserved.

# <span id="page-3-0"></span>はじめに

本ドキュメントは、「Windows Vista/7/8/8.1/10」のルート証明書の登録確認と登録 方法について述べています。

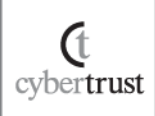

## <span id="page-4-0"></span>1. ルート証明書の登録確認方法

以下の手順で、ルート証明書の登録状況を確認します。

#### <span id="page-4-1"></span>1.1. 「Microsoft 管理コンソール」からの確認手順

A) 【スタート】ボタンをクリックし、【プログラムとファイル の検索】内に「certmgr.msc」と入力して、上部に表示 される【certmgr】をクリックします。

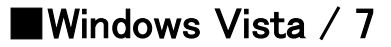

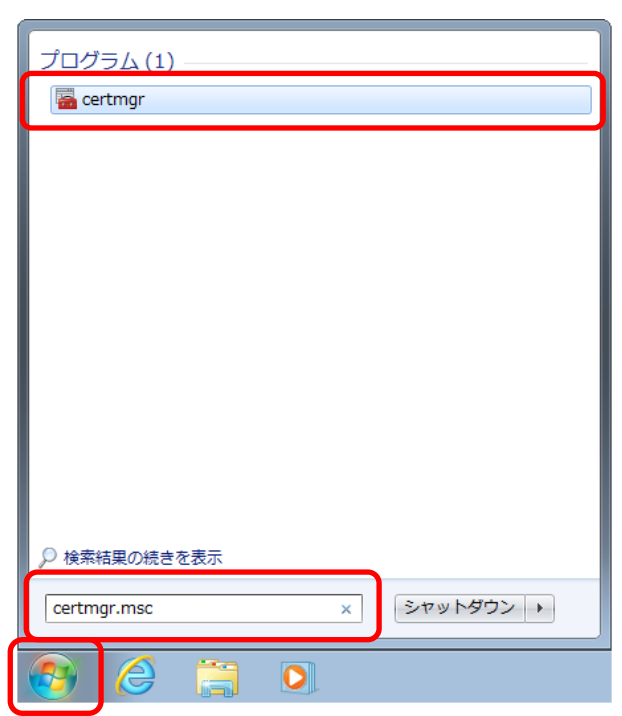

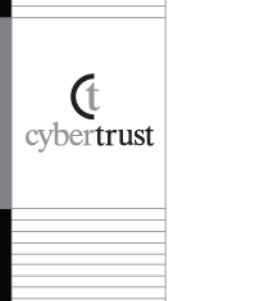

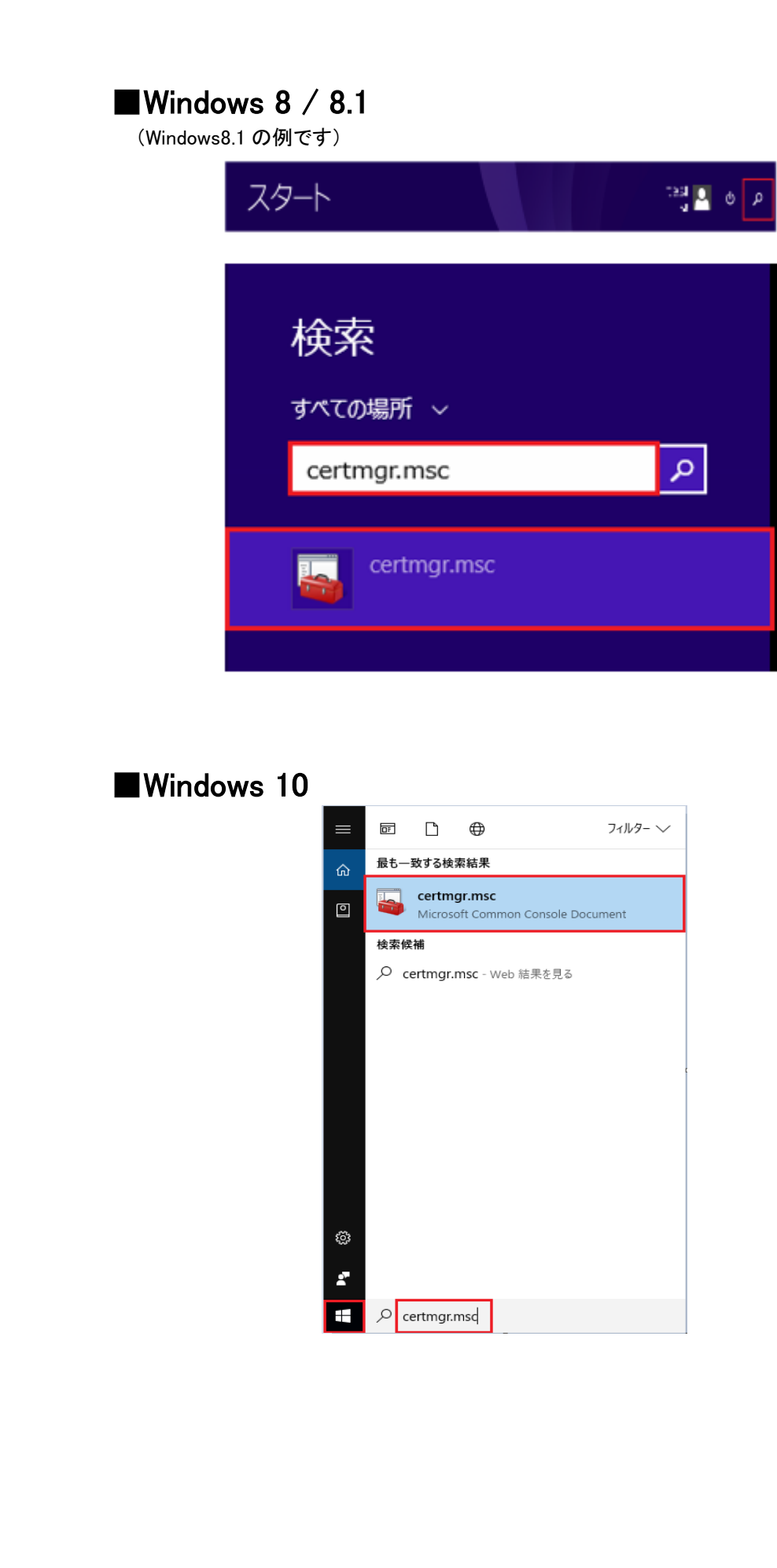

 $\mathbf{f}$  cybertrust

#### B) ユーザーアカウント制御のポップアップが表示された 場合は、【はい】をクリックします。

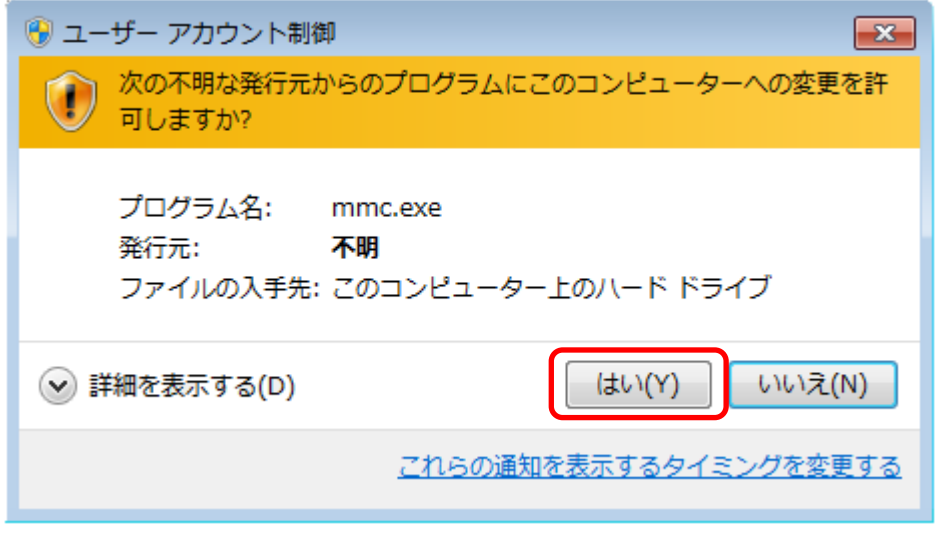

#### C) 【証明書 - 現在のユーザー】→【信頼されたルート証 明機関】→【証明書】の順にクリックし、画面右側に表 示されたルート証明書を確認します。

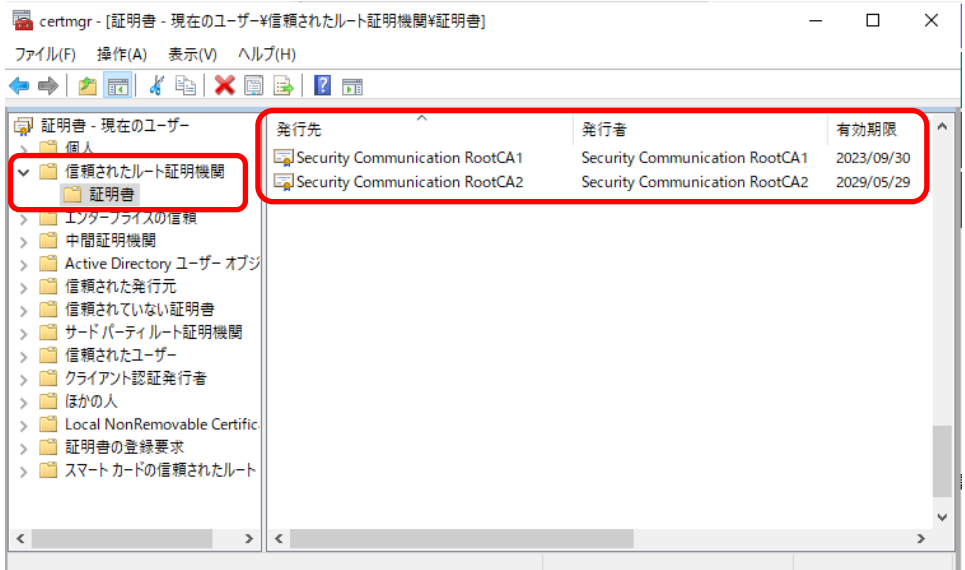

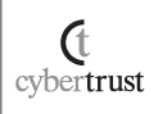

#### D) 【発行先】の項目に以下のルート証明書のコモンネー ムが登録されているか確認し、未登録の場合は必要 なルート証明書をダウンロードしてください。

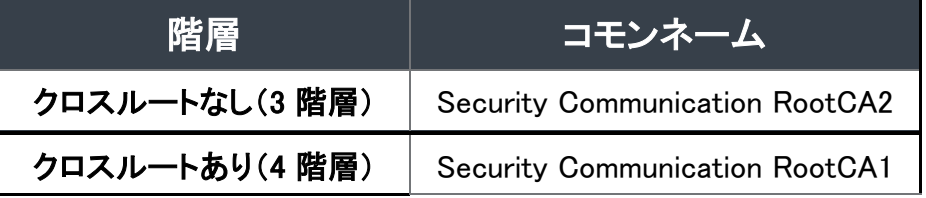

ルート証明書は以下よりダウンロードいただけます。 SSL/TLS [サーバー証明書](https://www.cybertrust.co.jp/sureserver/download-ca/) ルート・中間 CA 証明書 ダウンロード

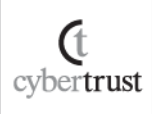

## ルート証明書の登録方法

<span id="page-8-1"></span><span id="page-8-0"></span>必要なルート証明書が未登録の場合、以下の手順でルート証明書を登録します。

- 1.2. 「Microsoft 管理コンソール」からの登録手順
	- A) 前述の手順で「Microsoft 管理コンソール」を開き、 【証明書 - 現在のユーザー】→【信頼されたルート証 明機関】→【証明書】の順にクリックします。
	- B) 【操作】→【すべてのタスク】→インポートの順にクリッ クし、「証明書のインポート ウィザード」を表示します。

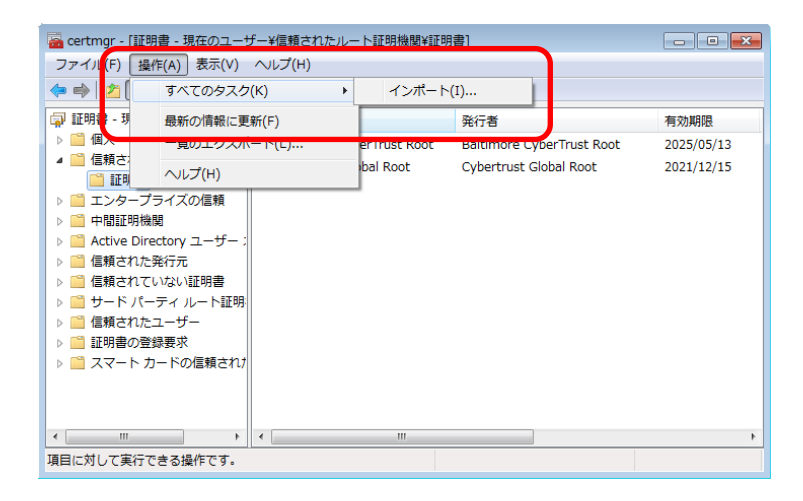

※Windows8/8.1/10 の場合は次に 以下の画面が表示され ますので 、 【次へ】をクリックします。(画像は Windows10 の画面です。)

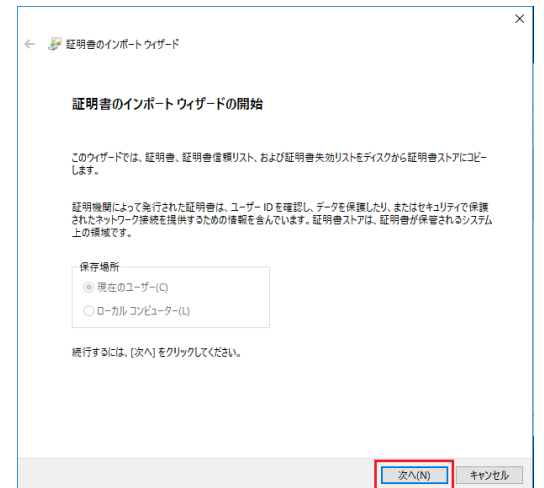

**Ct** cybertrust

#### C) 【次へ】をクリックします。

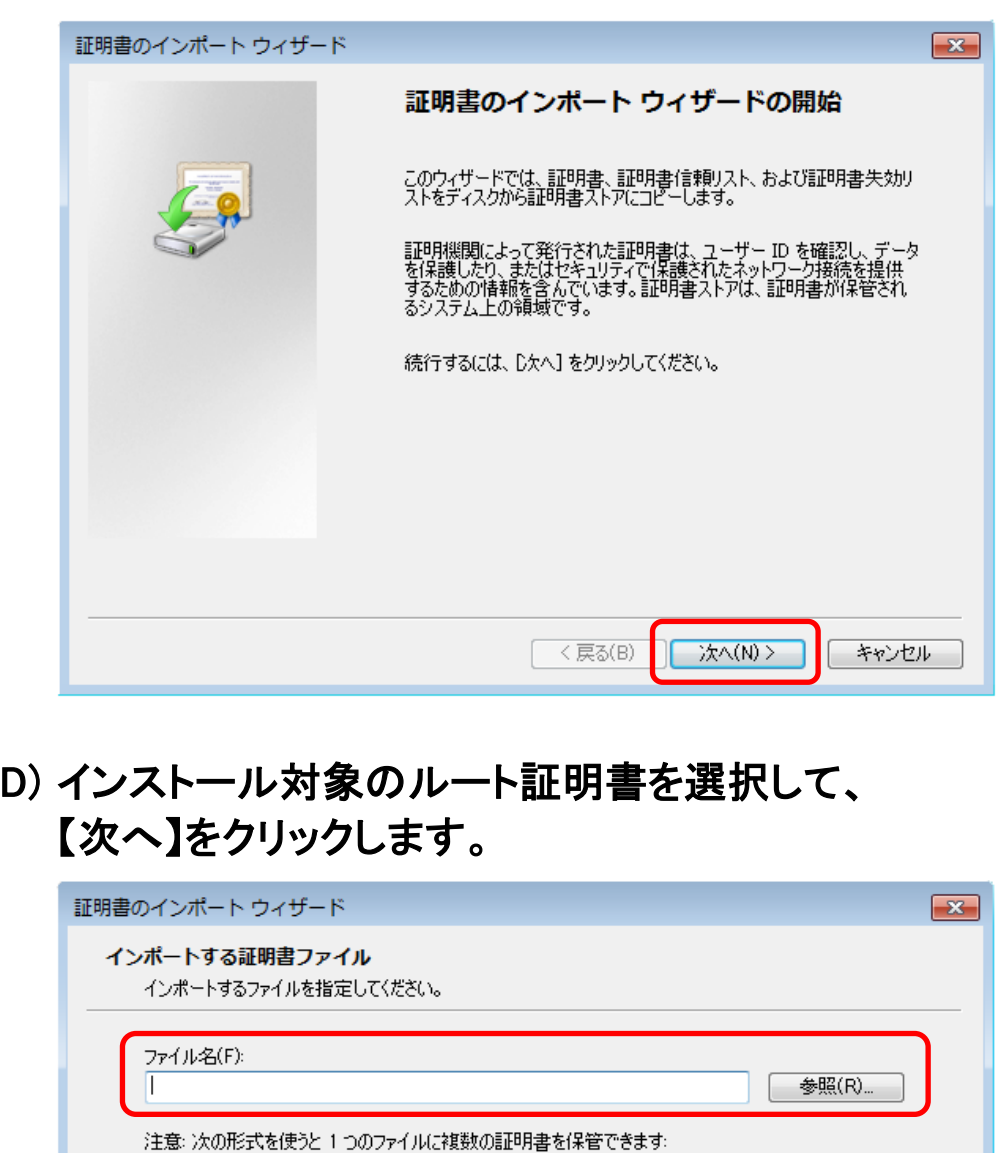

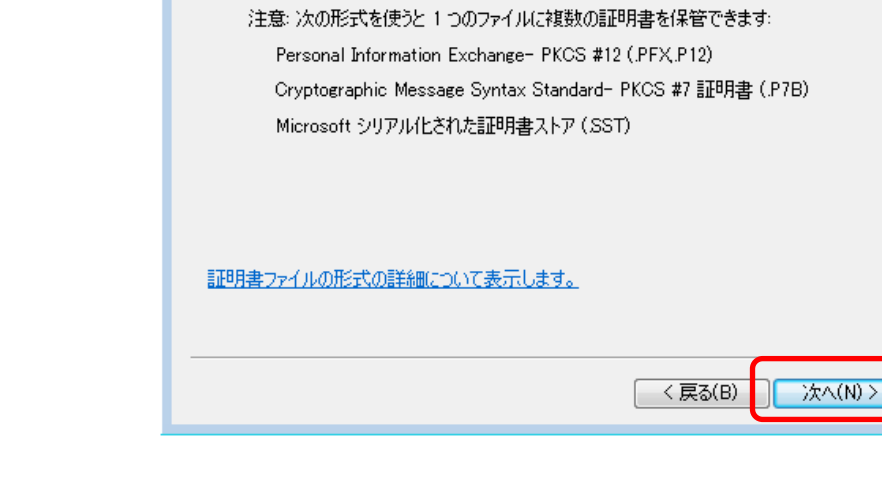

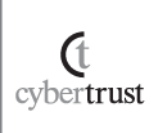

キャンセル

#### E) 【次へ】をクリックします。

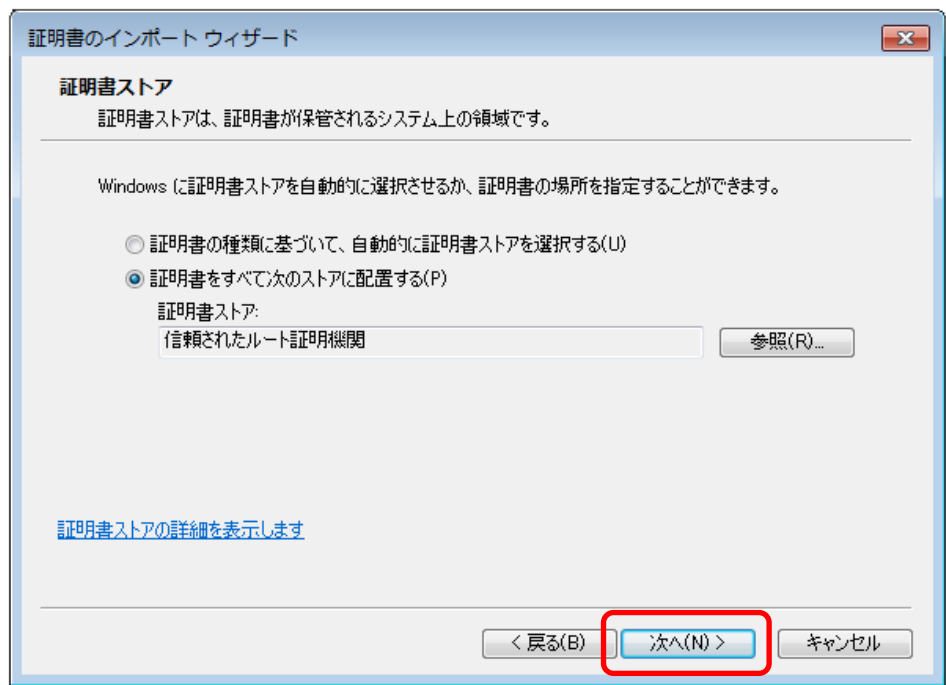

#### F) 【完了】をクリックします。

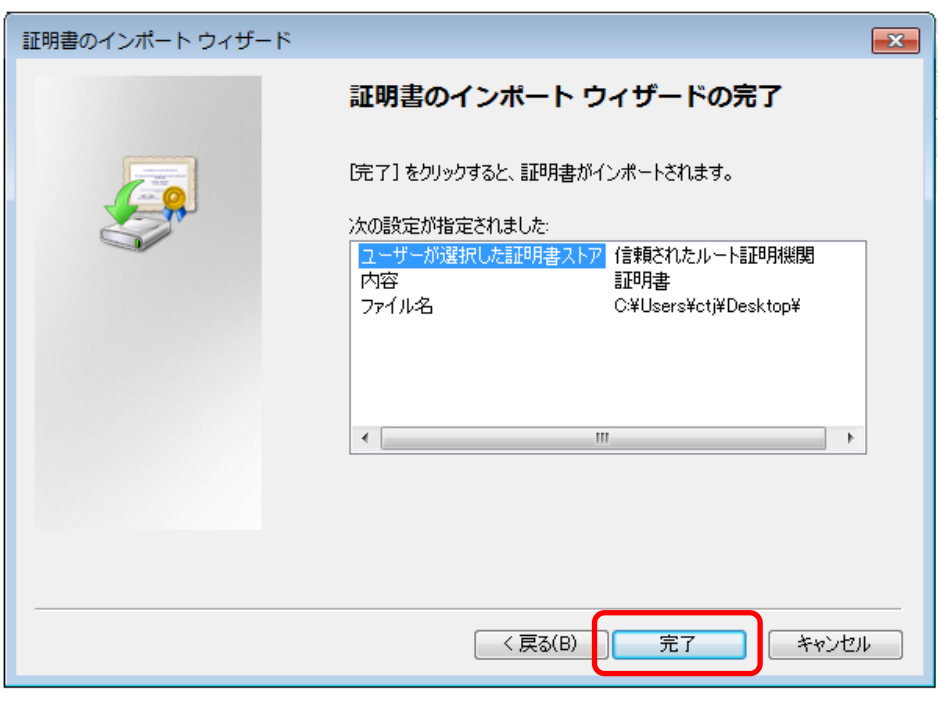

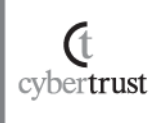

#### G) 【OK】をクリックします。

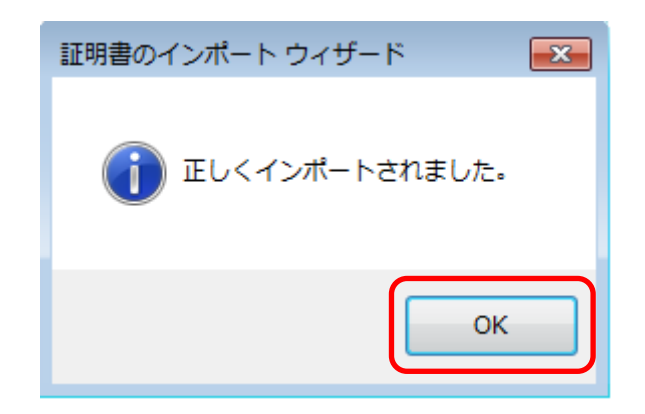

以上でルート証明書のインストールは完了です。

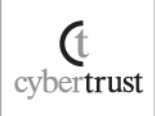

Copyright ©,Cybertrust Japan Co.,Ltd. All Rights Reserved.